# <span id="page-0-0"></span>**Integrating Web Dynpro and SAP NetWeaver Portal: How to create bookmarkable Web Dynpro iView URLs**

## **Applies to:**

Integration of Web Dynpro for Java applications into the SAP NetWeaver Portal for the SAP NetWeaver 04 and SAP NetWeaver 04s releases.

### **Summary**

.

This article describes how to define bookmarkable Web Dynpro iView URLs, which could be used also to add to mails or any other documents.

**Author(s): Jochen Guertler** 

**Company: SAP AG Created on: 30<sup>th</sup> March 2007** 

### **Author Bio**

Jochen Guertler works as a development architect within the Web Dynpro for Java team. His main responsibilities are the integration of Web Dynpro for Java with other components of SAP NetWeaver, especially the integration with the SAP NetWeaver portal.

Jochen is co-author of the "Maximizing Web Dynpro for Java" book.

## <span id="page-1-0"></span>**Table of Contents**

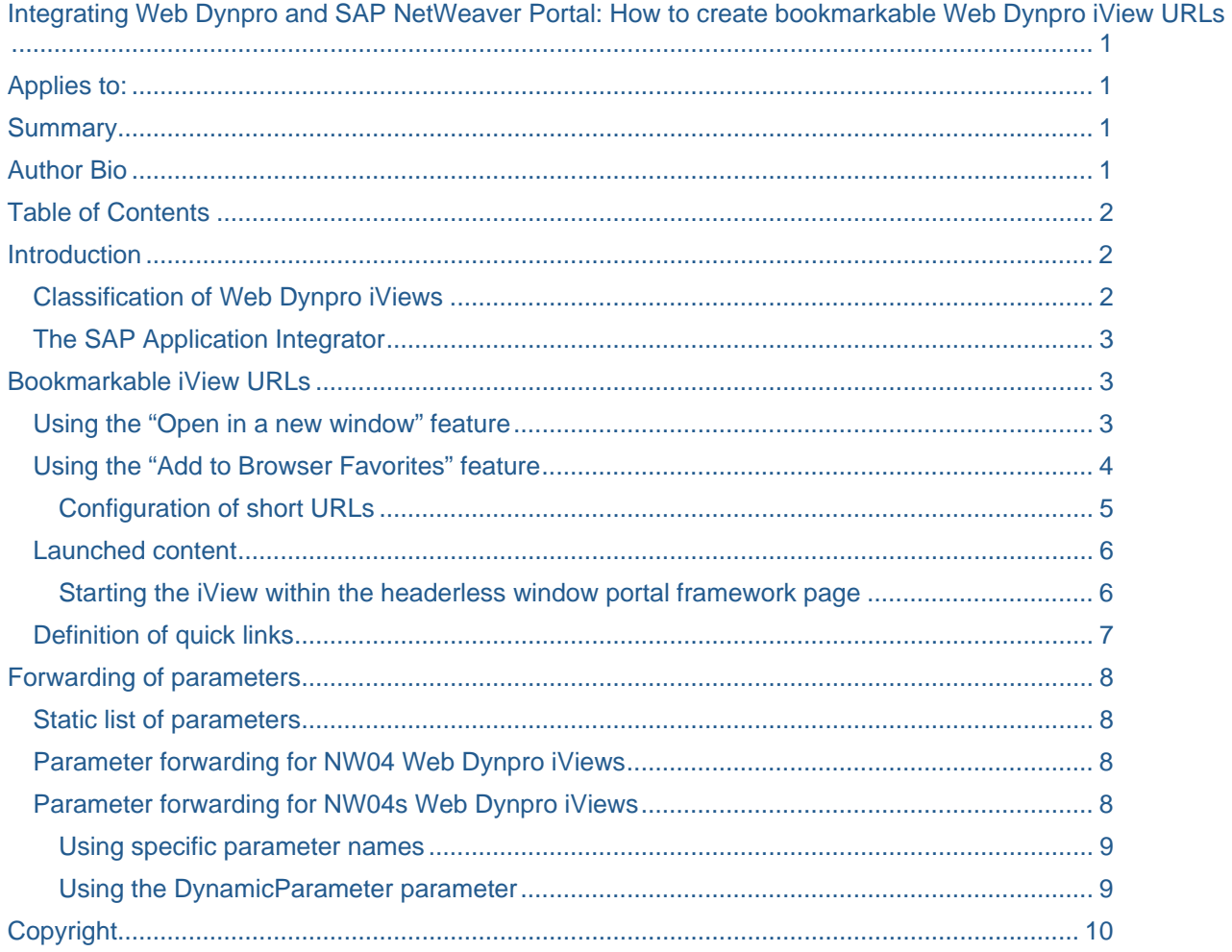

## **Introduction**

Running Web Dynpro applications within the SAP NetWeaver portal provides a rich set of additional functionality. One major benefit is the possibility to structure the needed content (iViews, pages) in a rolebased way to ensure that each user could access the needed content in an optimized way.

For some scenarios it makes furthermore sense to provide direct access to certain iViews which are part of one of the user roles. But how could you get an URL for the needed iView? And how can you ensure that such iView URLs are stable and bookmarkable?

The goal of this document is to provide an comprehensive overview about the available possibilities to create bookmarkable URLs for Web Dynpro iViews.

### **Classification of Web Dynpro iViews**

Before we continue describing the definition and usage of bookmarkable Web Dynpro iView URLs, we have to clarify the naming used in this document regarding the different types of Web Dynpro iViews.

We differentiate between two types of Web Dynpro iViews. First there are Web Dynpro iViews based on the *Web Dynpro iView template*. This type of Web Dynpro iView could only be run as isolated iViews. As this iView type is available since the SAP NetWeaver 04 release we name this *NW04 Web Dynpro iView*.

<span id="page-2-0"></span>Second there are Web Dynpro iViews based on the *Web Dynpro page builder*. This type of Web Dynpro iView could be run embedded in Web Dynpro pages. As this iView type is available since the SAP NetWeaver 04s release we call this *NW04s Web Dynpro iView*.

For more details about the differences and capabilities of the Web Dynpro iView types please check the [related document](https://www.sdn.sap.com/irj/servlet/prt/portal/prtroot/com.sap.km.cm.docs/library/webdynpro/portal-integration/integrating-webdynpro-and-sap-netweaver-portal-series-04s/Part%201%20-%20Creating%20Web%20Dynpro-Based%20Portal%20Content.pdf) of this series.

#### **The SAP Application Integrator**

As soon as a Web Dynpro application is launched within the SAP NetWeaver Portal as Web Dynpro iView the *SAP Application Integrator* is responsible to compute the needed Web Dynpro application URL. It is important for the following discussion to understand the role of the SAP Application Integrator. Especially the rules how the Web Dynpro application URL is computed (including the definition of the parameters, which are forwarded to the called Web Dynpro application) is mandatory for the understanding. If needed you could get more details about the SAP Application Integrator in the [related document](https://www.sdn.sap.com/irj/sdn/go/portal/prtroot/docs/library/uuid/b0446f5c-fcb9-2910-e082-88becbe3ddc9) of this series.

### **Bookmarkable iView URLs**

We will discuss two aspects in the following: First we will describe how to create in general a bookmarkable iView URL. After that we will explain how you can add parameters to such an URL which are in the end forwarded to the Web Dynpro application.

#### **Using the "Open in New Window" feature**

The first option to get the URL of an (Web Dynpro) iView is to use the **Open in New Window** entry of the iView tray of the requested iView as shown in the following picture.

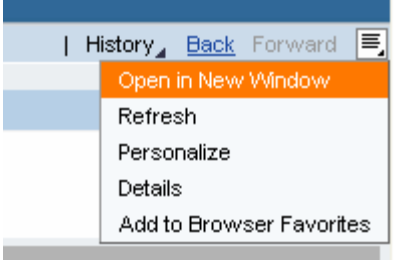

This opens up a new browser window and launches the iView. The used URL is directly visible on the browser address bar.

The following URL shows the URL used for a NW04s Web Dynpro iView.

http://<host>:<port>/irj/servlet/prt/portal/prtroot/com.sap.portal.pagebuilder.IviewModeProxy?iview\_id=pcd%3 Aportal\_content/sdn/sdnrole/bookmarkableiviewurls/java\_sap\_com\_params\_com\_sap\_tc\_wd\_test\_params\_ ParametersApp&iview\_mode=default

The next one shows the URL of the NW04 Web Dynpro iView.

http://<host>:<port>/irj/servlet/prt/portal/prtroot/com.sap.portal.pagebuilder.IviewModeProxy?iview\_id=pcd%3 Aportal\_content/sdn/sdnrole/bookmarkableiviewurls/appparamsnw04&iview\_mode=default

In structure of the URLs is obviously the same. The called iView is passed as the  $i$  view  $i$  d URL parameter. Therefore the URL directly shows the complete path of the iView, which in the end could create two disadvantages:

- The URL exposes internal knowledge about the structure of the deployed portal content.
- The URL becomes potentially really long, especially if you have a deep nesting of your portal content.

Both disadvantages could be avoided using the second approach described in the following chapter.

#### <span id="page-3-0"></span>**Using the "Add to Browser Favorites" feature**

The second way to get an iView URL is to use the **Add to Browser Favorites** entry of the iView tray of the requested iView as shown in the following picture.

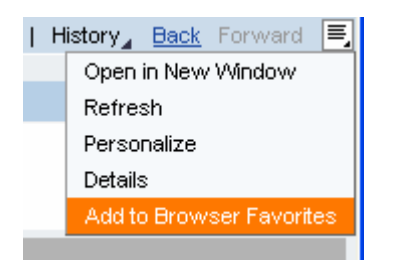

This opens up the **Add Favorite** dialog of the browser where you can define both the name and the location of the created browser favorite. The name of the related iView is used as default name. In our example we add the **Application Parameters** favorite to the **Bookmarkable iView URLs** favorite folder as shown in the following picture.

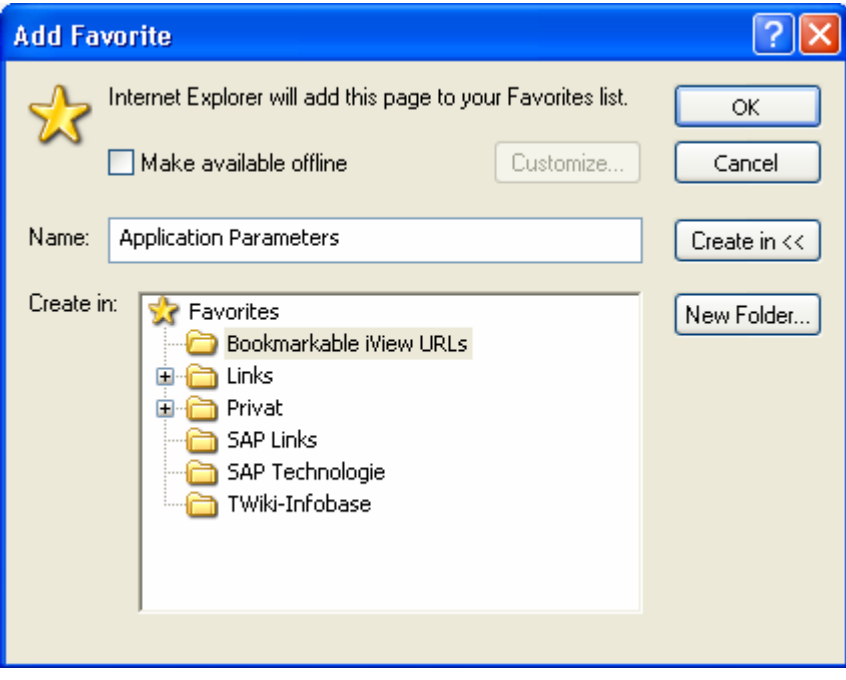

You could now use this browser favorite as any other browser favorite. To get the real iView URL you have to open the **Properties** dialog of the browser favorite. The **Web Document** tab contains the stored URL as shown in the next picture.

<span id="page-4-0"></span>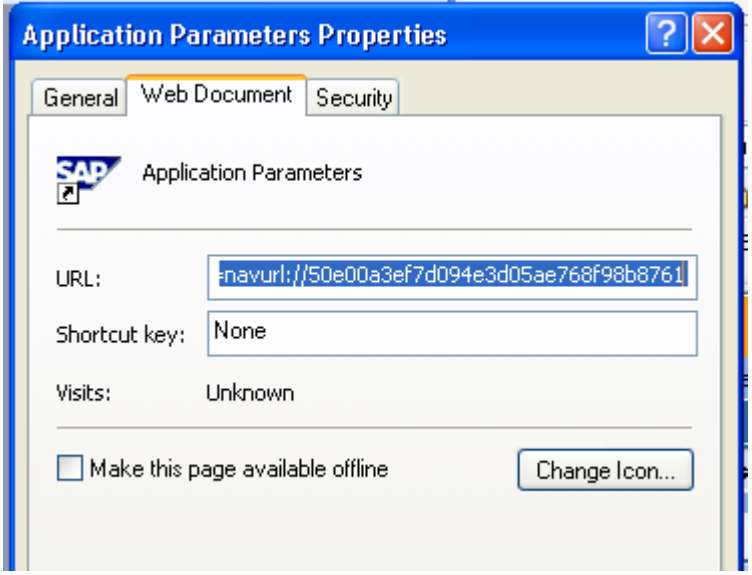

The URL in the end looks like this:

http://<host>:<port>/irj/portal?NavigationTarget=navurl://50e00a3ef7d094e3d05ae768f98b8761

To overcome the limitations of the first approach this URL does *not* contain the full path of the iView (in human-readable syntax) but a cryptically ID which is mapped internally to the real iView path as soon as the URL is processed by the SAP NetWeaver Portal.

This in the end shortens the URL and avoids that internal knowledge about the structure of the called portal content is exposed.

#### Configuration of short URLs

You can turn on the usage of the shorten URLs (this is the default setting) under **System Administration -> Navigation -> Short URLs** as shown in the next picture.

<span id="page-5-0"></span>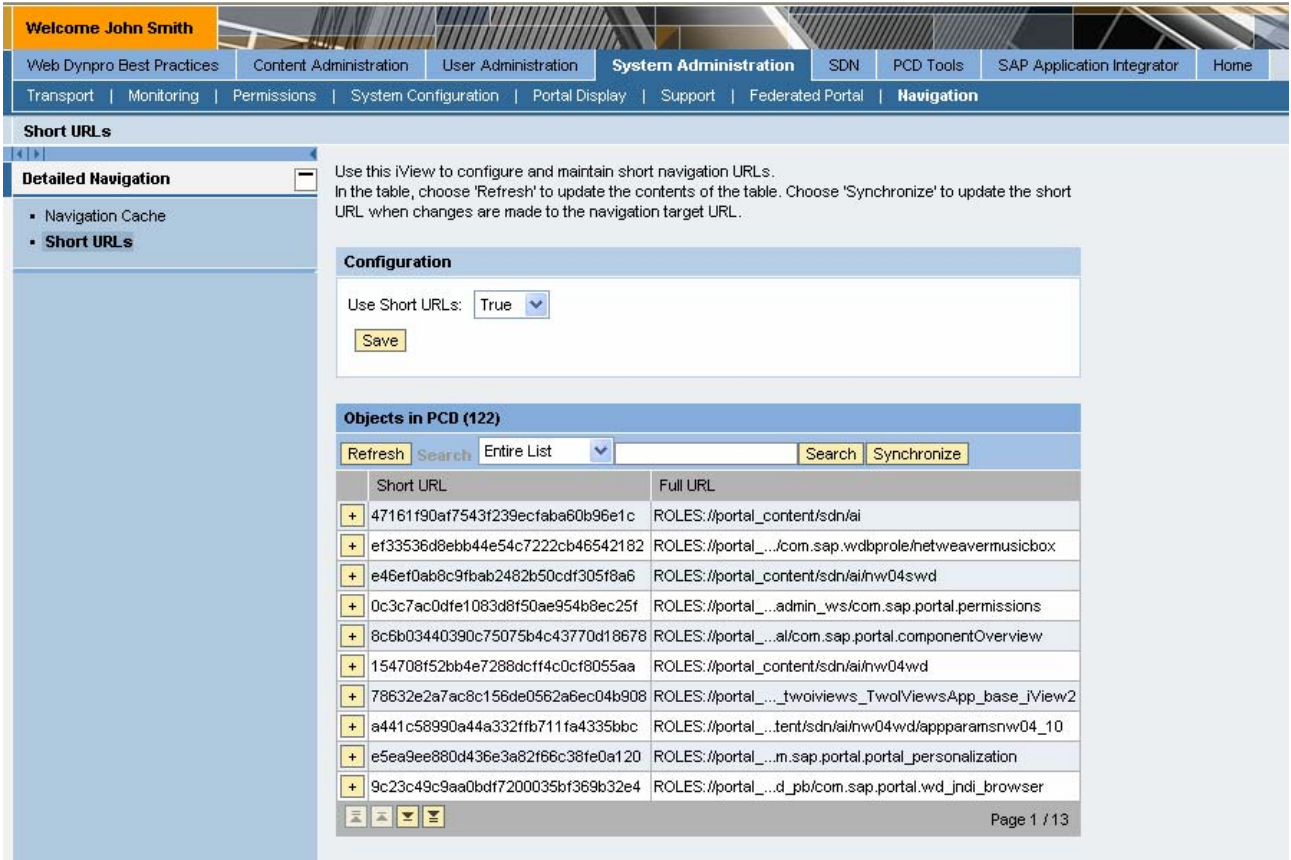

Besides the general setting you could also check the used short URLs and the mapped "real" iView URLs. If the usage of the short URLs is disabled an iView URL created as a browser favorite uses also the full readable PCD path. We strongly recommend using the short URLs.

#### **Launched content**

Besides the length and the format there is another general difference between the two approaches: the URL created by the first approach directly launches the iView – and nothing more. The second URL created as browser favorite launches the iView within the full portal framework page. This provides the full client-side functionality of the SAP NetWeaver Portal like client-side eventing or navigation to another iView.

Therefore we strongly recommend using the second approach. Starting only the iView makes only sense for simple iViews which do not need any client-side functionality of the SAP NetWeaver Portal (but even in this case you have the limitations for example regarding the length of the URL as described above).

#### Starting the iView within the headerless portal framework page

Using a URL created as browser favorite starts the iView within the standard portal framework page. This includes both the *Top-Level-Navigation (TLN)* component and the *Detail-Level-Navigation (DTN)* component. If this is not needed although the called iView needs access to the client-side functionally of the SAP NetWeaver Portal you could launch the iView within the *headerless portal* framework page. The headerless portal framework page does not show TLN or DTN but provides nevertheless all client-side functionality of the SAP NetWeaver Portal.

If you want to launch the iView within the headerless portal framework page you have to add  $\&\text{NavMode}=3$  to the called URL as shown in the following example:

http://<host>:<port>/irj/portal?NavigationTarget=navurl://50e00a3ef7d094e3d05ae768f98b8761&NavMode=3

#### <span id="page-6-0"></span>**Definition of quick links**

Although the URLs created as browser favorites works fine in general it is hard to remember them (due to the fact that the path of the called iView is mapped to a cryptically ID). Especially in scenarios where you want to send such an URL around per mail it could make sense to have "simple" and "readable" URLs. This could be achieved by defining *quick links* for the called iViews. To do so you have to open the iView editor of the appropriate iView. Under the Navigation category there is the Quick Link iView property which defines the needed quick link for the iView. The following picture shows an example.

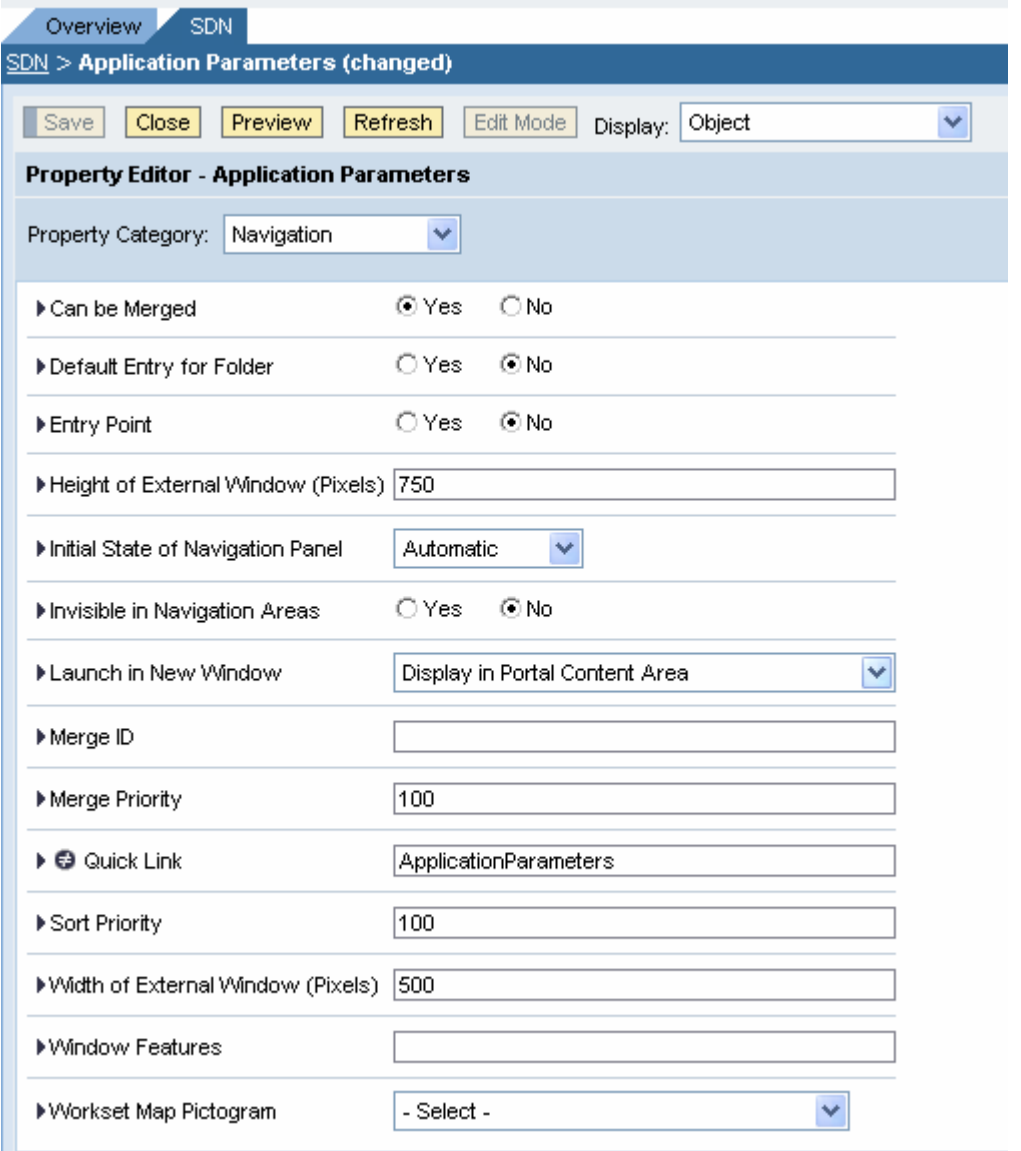

Using the ApplicationParameters quick link the URL looks like

http://<host>:<port>/irj/portal/ApplicationParameters, which in the end is obviously easier to handle as the URL containing the cryptically IDs.

If needed you could also use the NavMode parameter to launch the iView within the headerless portal framework page.

## <span id="page-7-0"></span>**Forwarding of parameters**

After discussing the creation of the iView URL in general we will now concentrate on the possibilities to define parameters, which should be forwarded to the Web Dynpro application, which is associated to the called Web Dynpro iView.

A typical scenario looks like this: You have a Web Dynpro iView showing some details about a business object like a customer. Now you would like to add a link to this iView into a mail. You want to start this iView for a specific instance of the business object and therefore you would like to add a certain parameter objectInstancewID defining the instance ID to the used Web Dynpro iView URL. Besides that you would like to start the iView using a specific visualization mode specified by another parameter called viewMode. In the end you would like to use an URL like

http://<host>:<port>/irj/portal/BusinessObjectViewer?objectInstanceID=4711&viewMode=simple.

#### **Static list of parameters**

If you want to pass a *static list* of parameters to the Web Dynpro application associated to the called Web Dynpro iView you could use the Application Parameters iView property to define these parameters as shown in the next picture.

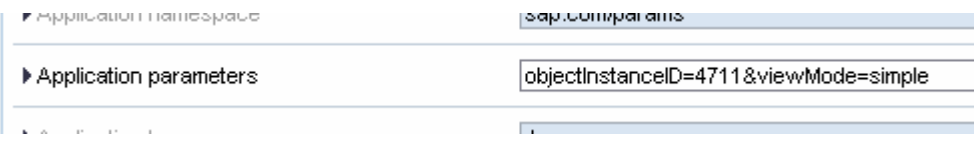

This iView property is available both for NW04 and NW04s Web Dynpro iViews. As long as you have a static list of parameters we recommend using this mechanism. Please keep in mind that in this scenario the (static) list of parameters is not visible in the iView URL itself. The SAP Application Integrator adds these parameters automatically to the called Web Dynpro application URL.

### **Parameter forwarding for NW04 Web Dynpro iViews**

For NW04 Web Dynpro iViews there is an easy to use way to define the list of parameters, which should be forwarded to the associated Web Dynpro application – the Parameters Forwarded to Web Dynpro iView property as shown in the following picture:

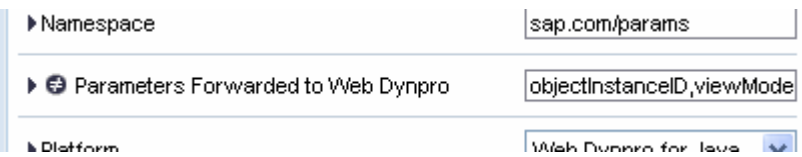

You define the list of parameters, which should be forwarded to Web Dynpro by a comma-separated list of parameter names. In the example we define the two parameter objectInstanceID and viewMode as described in the example scenario.

In combination with the quick links we could define for an NW04 Web Dynpro iView exactly that URL we want:

http://<host>:<port>/iri/portal/BusinessObjectViewer?objectInstanceID=4711&viewMode=simple.

#### **Parameter forwarding for NW04s Web Dynpro iViews**

For NW04s Web Dynpro iView there is currently no such easy to use mechanism available. Nevertheless there are workarounds available which provide in the end the similar functionality.

#### <span id="page-8-0"></span>Using specific parameter names

The easiest workaround for NW04s Web Dynpro iView is the usage of specific parameter names. Without going into the deep technical details all parameters starting with sap- are automatically forwarded to Web Dynpro applications associated to an NW04s Web Dynpro iView. To fulfill the described example scenario the URL has to look like this using this workaround:

http://<host>:<port>/irj/portal/BusinessObjectViewer?sap-objectInstanceID=4711&sap-viewMode=simple.

Although this is a working solution the main disadvantage is obvious: Using the sap- prefix should be used only for SAP defined parameters. The Web Dynpro runtime itself defines several parameters with the same prefix. To avoid name clashes we therefore strongly recommend *not* using parameters starting with sap-.

#### Using the DynamicParameter parameter

The second workaround is the usage of the DynamicParameter parameter. This parameter is used normally in scenarios where a navigation step to another (Web Dynpro) iView is triggered programmatically within a Web Dynpro application using the WDPortalNavigation helper class.

Although there is no general disadvantage when using this parameter also within a bookmarkable iView URL the usage is not that easy as the computation of the correct parameter value is a little bit tricky. We will explain this using the described example scenario:

- 1. We would like to pass two parameters to the Web Dynpro application associated to the NW04s Web Dynpro iView: objectInstanceID and viewMode.
- 2. The needed values are objectInstanceID=4711 and viewMode=simple
- 3. To ensure that all values are passed correctly (especially in cases where a value contains special signs like  $\ddot{a}\ddot{u}$ #/ $\ddot{b}$  (> $\ddot{b}$ : §\$) you have to encode the values one by one.
- 4. After that you have to put all parameters together and encode this parameter string again.
- 5. The encoded value is the needed parameter value of the BusinessParameter parameter.

Using the algorithm the URL for our example scenario looks like this:

http://<host>:<port>/irj/portal?BusinessObjectViewer&DynamicParameter=objectInstanceID%3D4711%26vi ewMode%3Dsimple

This URL looks of course a little bit complex but as soon as you have to launch an NW04s Web Dynpro iView this is currently the recommended workaround.

## <span id="page-9-0"></span>**Copyright**

© Copyright 2007 SAP AG. All rights reserved.

No part of this publication may be reproduced or transmitted in any form or for any purpose without the express permission of SAP AG. The information contained herein may be changed without prior notice.

Some software products marketed by SAP AG and its distributors contain proprietary software components of other software vendors.

Microsoft, Windows, Outlook, and PowerPoint are registered trademarks of Microsoft Corporation.

IBM, DB2, DB2 Universal Database, OS/2, Parallel Sysplex, MVS/ESA, AIX, S/390, AS/400, OS/390, OS/400, iSeries, pSeries, xSeries, zSeries, z/OS, AFP, Intelligent Miner, WebSphere, Netfinity, Tivoli, Informix, i5/OS, POWER, POWER5, OpenPower and PowerPC are trademarks or registered trademarks of IBM Corporation.

Adobe, the Adobe logo, Acrobat, PostScript, and Reader are either trademarks or registered trademarks of Adobe Systems Incorporated in the United States and/or other countries.

Oracle is a registered trademark of Oracle Corporation.

UNIX, X/Open, OSF/1, and Motif are registered trademarks of the Open Group.

Citrix, ICA, Program Neighborhood, MetaFrame, WinFrame, VideoFrame, and MultiWin are trademarks or registered trademarks of Citrix Systems, Inc.

HTML, XML, XHTML and W3C are trademarks or registered trademarks of W3C®, World Wide Web Consortium, Massachusetts Institute of Technology.

Java is a registered trademark of Sun Microsystems, Inc.

JavaScript is a registered trademark of Sun Microsystems, Inc., used under license for technology invented and implemented by Netscape.

MaxDB is a trademark of MySQL AB, Sweden.

SAP, R/3, mySAP, mySAP.com, xApps, xApp, SAP NetWeaver, and other SAP products and services mentioned herein as well as their respective logos are trademarks or registered trademarks of SAP AG in Germany and in several other countries all over the world. All other product and service names mentioned are the trademarks of their respective companies. Data contained in this document serves informational purposes only. National product specifications may vary.

These materials are subject to change without notice. These materials are provided by SAP AG and its affiliated companies ("SAP Group") for informational purposes only, without representation or warranty of any kind, and SAP Group shall not be liable for errors or omissions with respect to the materials. The only warranties for SAP Group products and services are those that are set forth in the express warranty statements accompanying such products and services, if any. Nothing herein should be construed as constituting an additional warranty.

These materials are provided "as is" without a warranty of any kind, either express or implied, including but not limited to, the implied warranties of merchantability, fitness for a particular purpose, or non-infringement.

SAP shall not be liable for damages of any kind including without limitation direct, special, indirect, or consequential damages that may result from the use of these materials.

SAP does not warrant the accuracy or completeness of the information, text, graphics, links or other items contained within these materials. SAP has no control over the information that you may access through the use of hot links contained in these materials and does not endorse your use of third party web pages nor provide any warranty whatsoever relating to third party web pages.

Any software coding and/or code lines/strings ("Code") included in this documentation are only examples and are not intended to be used in a productive system environment. The Code is only intended better explain and visualize the syntax and phrasing rules of certain coding. SAP does not warrant the correctness and completeness of the Code given herein, and SAP shall not be liable for errors or damages caused by the usage of the Code, except if such damages were caused by SAP intentionally or grossly negligent.